# Import activities and resources from another module page on Learning Mall

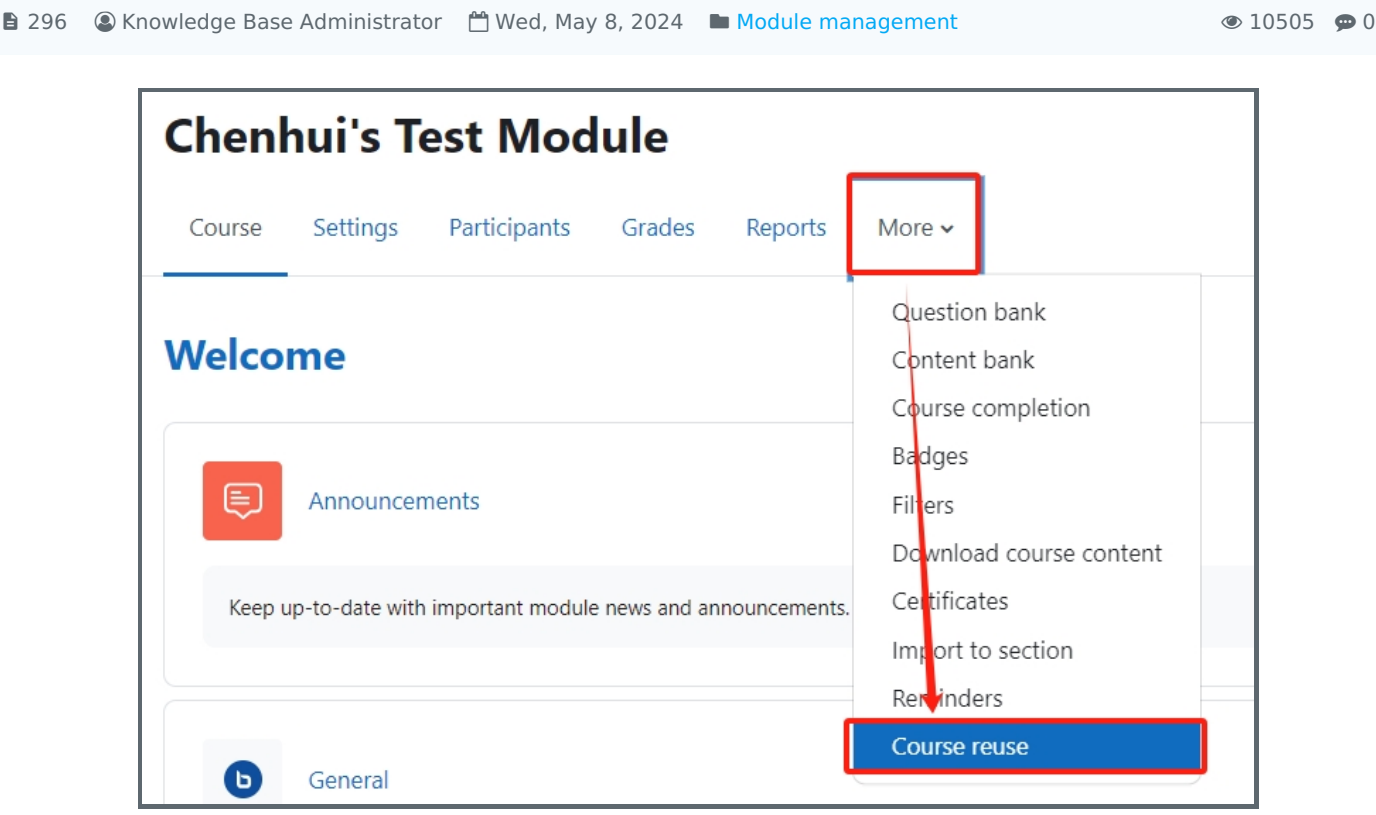

An example of importing activities and resources

### Overview:

This guide will show you how to import the activities and resources from another module page on Learning Mall.

#### What to know:

Teachers can import the activities and resources of previous modules on Learning Mall into a new module.

## Table of Contents

Step 1: Click 'Import' [function](#page-0-0) Step 2: [Choose](#page-1-0) 'Import' Step 3: Search for the [module](#page-1-1) Step 4: [Choose](#page-2-0) the module [Step](#page-2-1) 5: Go next Step 6: Choose the imported activities and [resources](#page-3-0) Step 7: Confirm the [activities](#page-4-0) Step 8: Finish [importing](#page-5-0)

### <span id="page-0-0"></span>Step 1: Click 'Import' function

1. Click 'More' on the course level menu.

2. Click 'Course reuse' option in the dropdown menu.

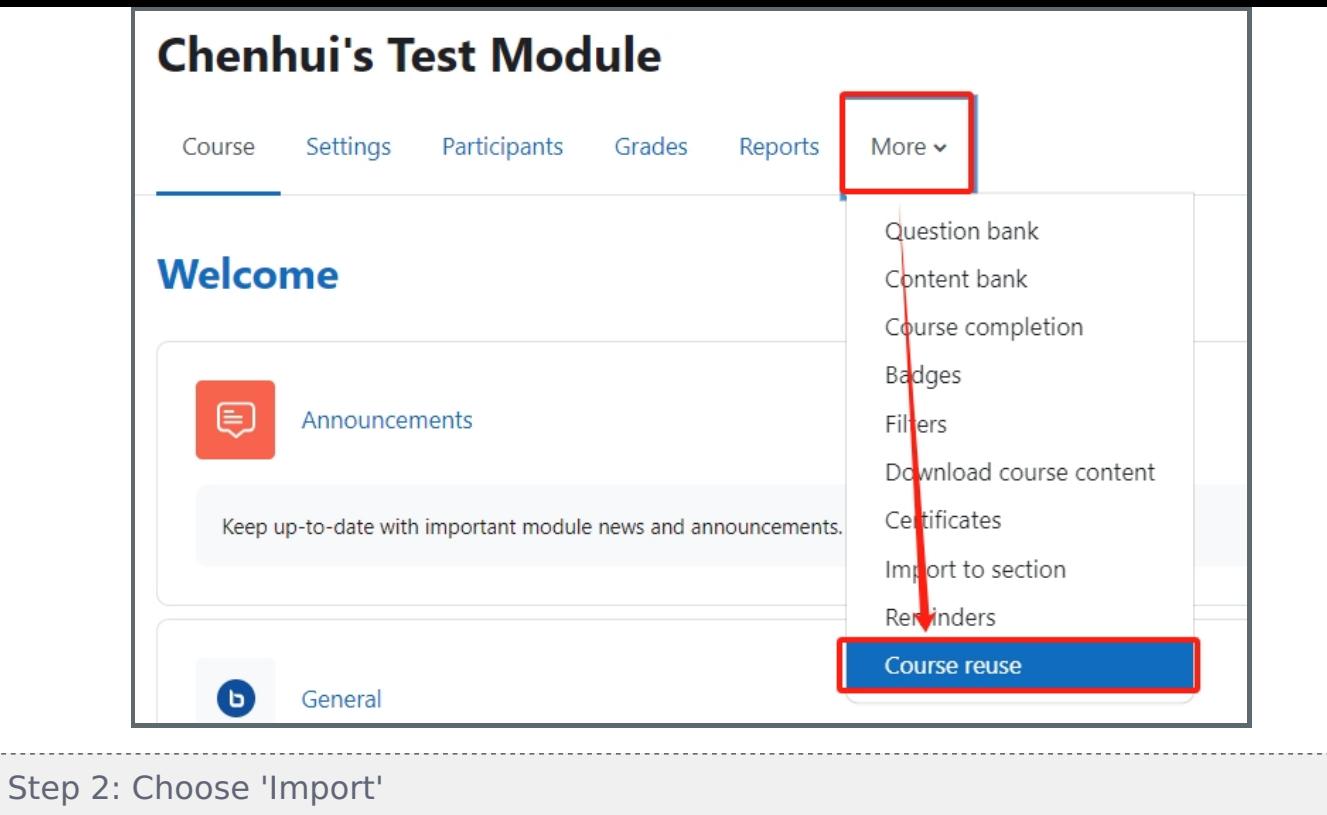

;<br>Littlicationalisticationalisticationalisticationalisticationalisticationalisticationalistication Make sure the reuse mode is 'Import'.

<span id="page-1-0"></span>. . . . . . . . . . . .

<span id="page-1-1"></span>Step

-------

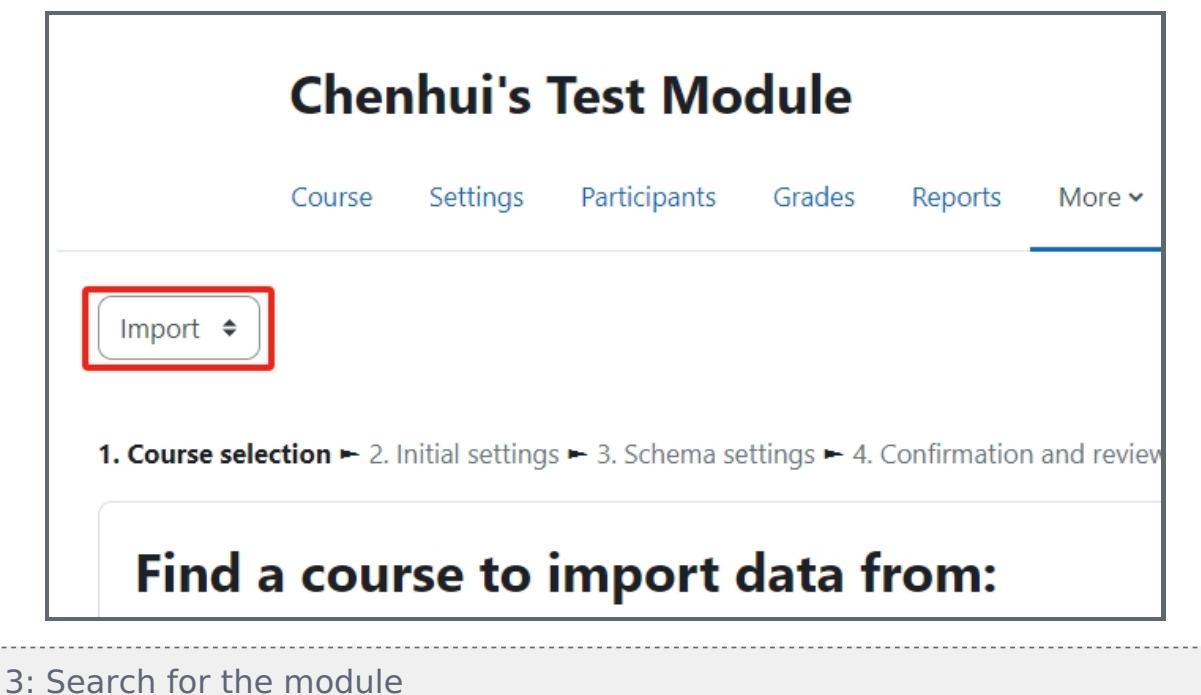

Type in the name of the module where you want to import the content from. Then, click 'Search' button.

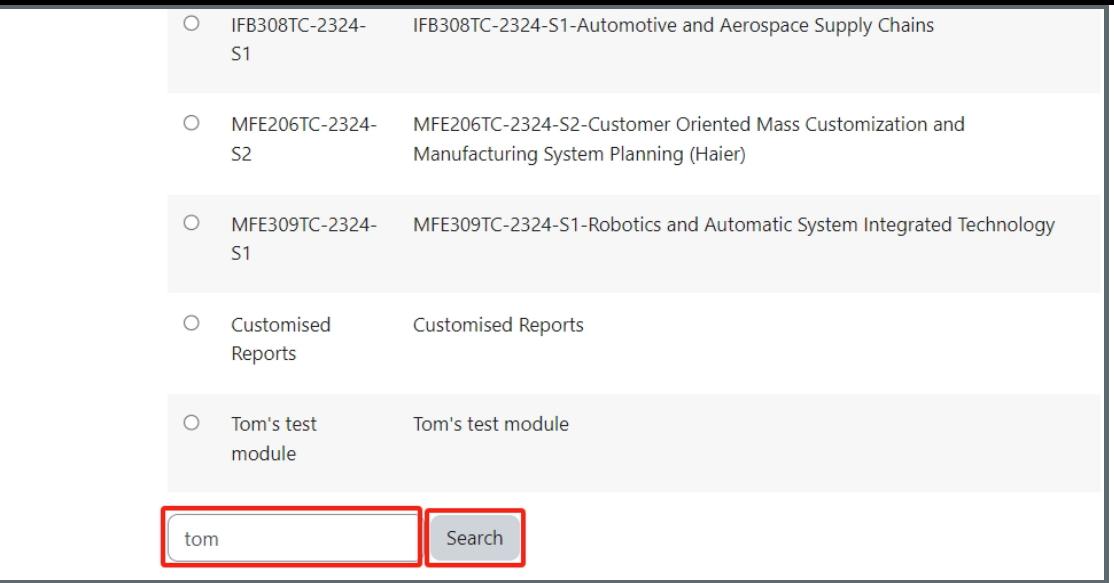

<span id="page-2-0"></span>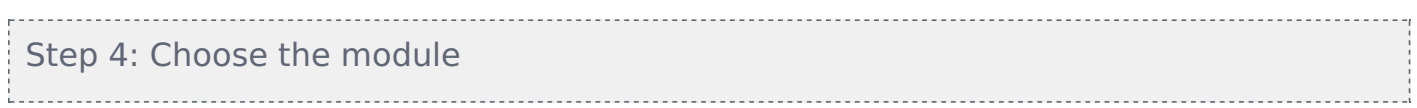

Choose the module you will import the content from. Then click 'Continue' button.

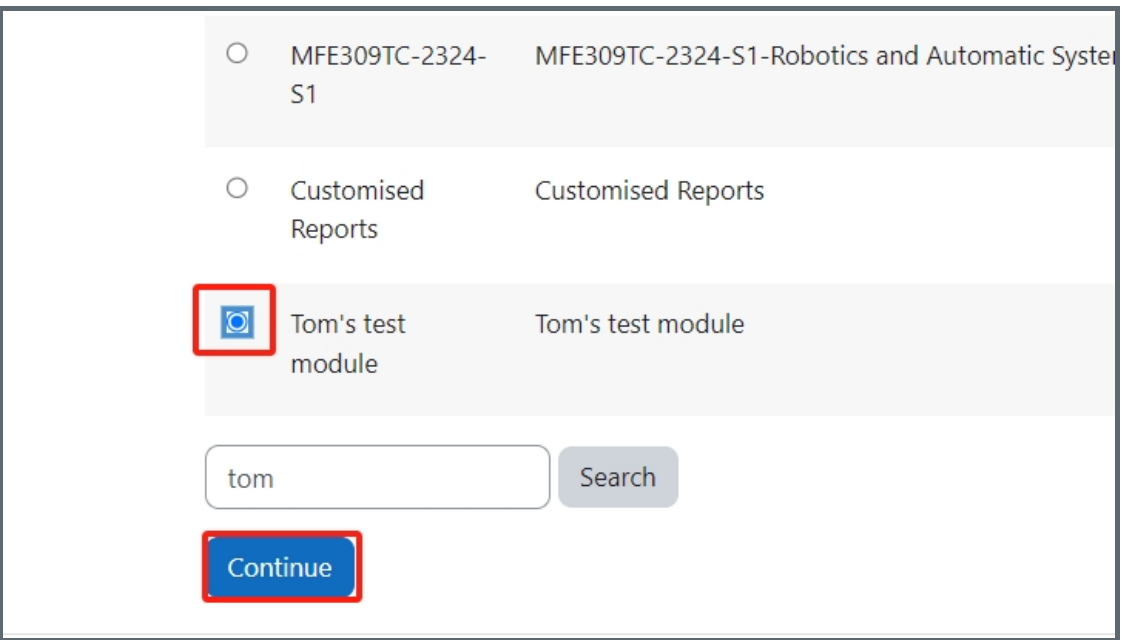

<span id="page-2-1"></span>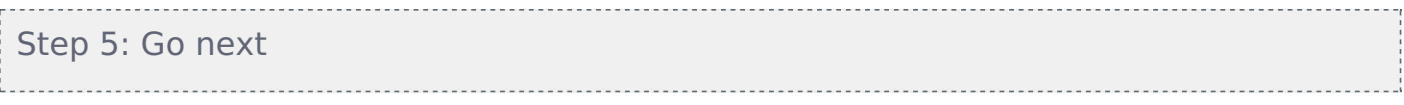

- 1. Select the items you'd like to import.
- 2. Please click 'Next' button.

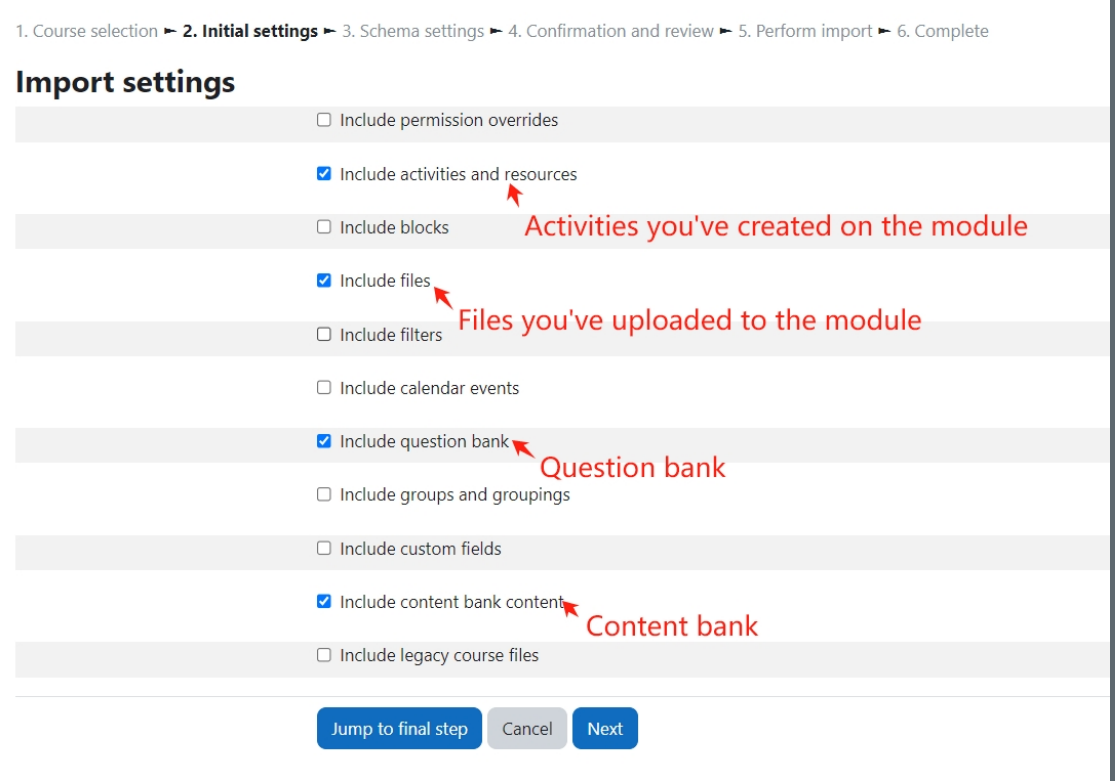

### <span id="page-3-0"></span>Step 6: Choose the imported activities and resources

'Module handbook and other important resources', 'Announcements', 'General question and answer forum' and 'BigBlueButton virtual classroom' are the default activities and already established in your modules in the LM Core system. You don't need to import the default activities.

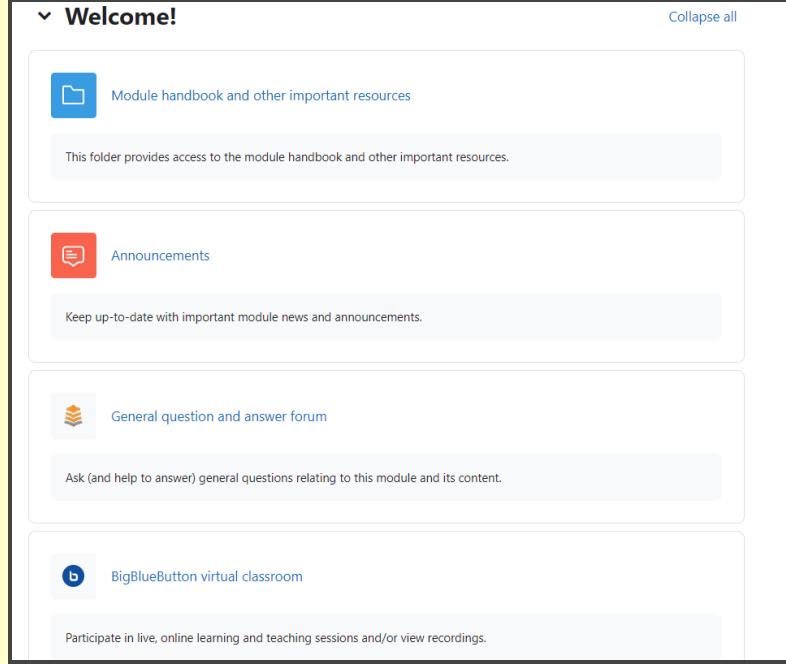

- 1. Untick 'Module handbook and other *important resources'*, 'Announcements', 'Attendance', 'General question and answer forum' and 'BigBlueButton virtual classroom'.
- 2. Untick the activities and files you don't want to backup and click 'Next'

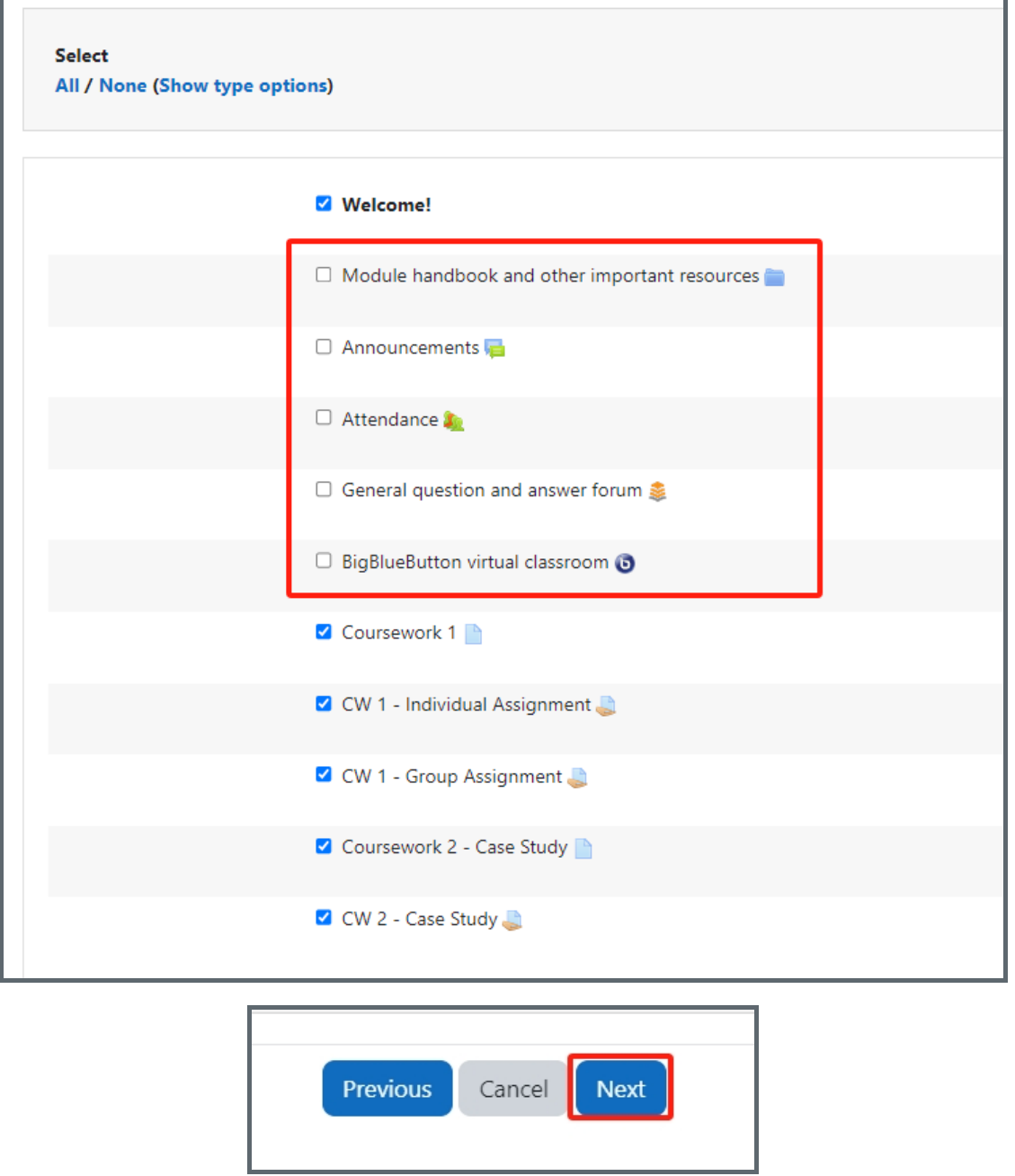

<span id="page-4-0"></span>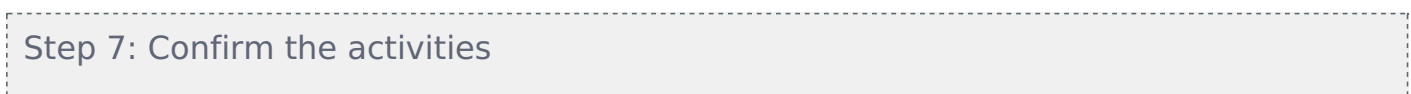

In the following page, the settings and activities that you have chosen to import have a green tick behind them.

If the chosen items are correct, please click 'Perform import' button at the button of the page.

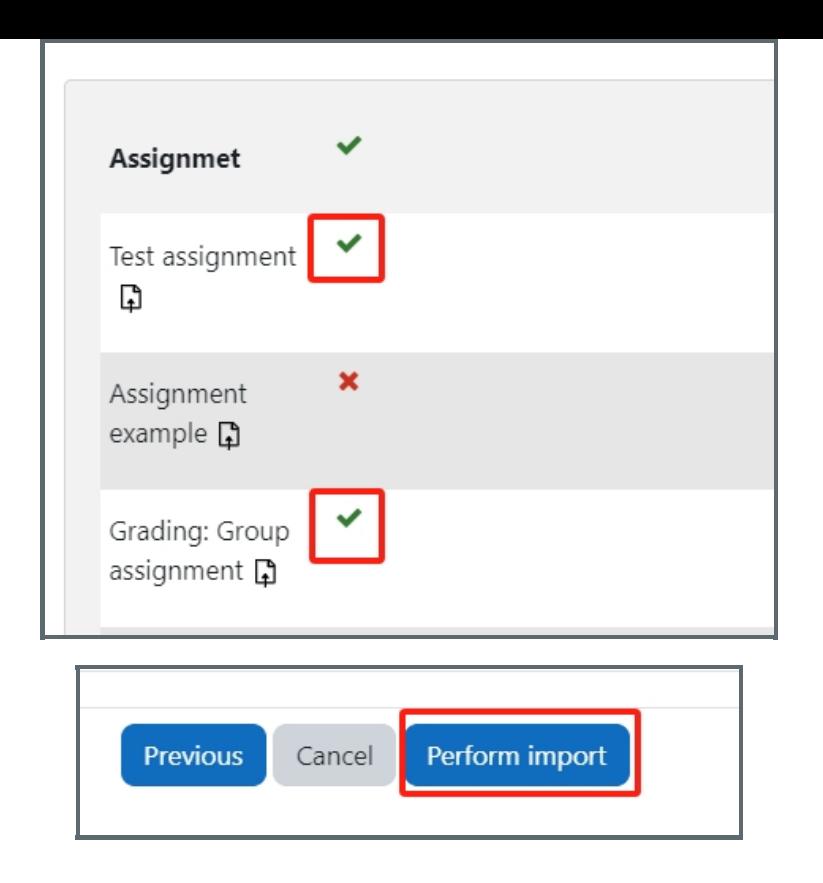

## <span id="page-5-0"></span>Step 8: Finish importing

Then the activities and resources will be imported. Please click 'Continue' button when it finishes importing. Then you will see the imported activities and resources in your module page.

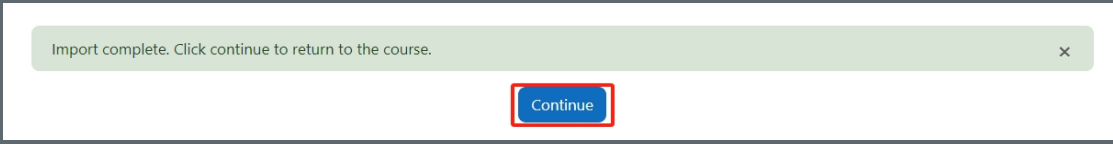

Online URL: [https://knowledgebase.xjtlu.edu.cn/article/import-activities-and-resources-from-another-module-page-on](https://knowledgebase.xjtlu.edu.cn/article/import-activities-and-resources-from-another-module-page-on-learning-mall-296.html)learning-mall-296.html